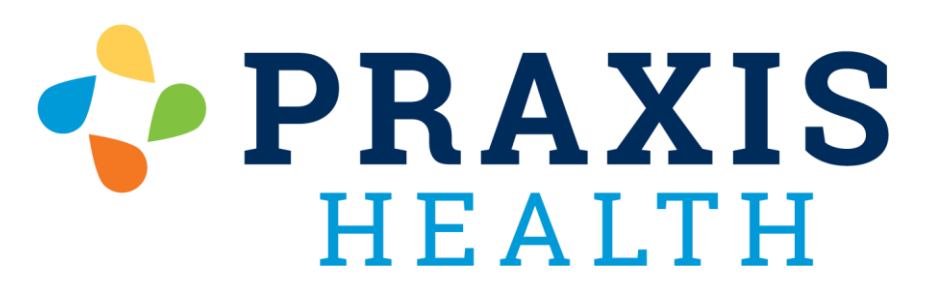

# My Health Record Troubleshooting Guide

If you are having difficulties logging in or registering for MyHealthRecord, please ensure the following:

- You are not in your browser's incognito mode.

- You are not connecting from outside of the United States, nor have a Proxy or VPN (Virtual Private Network) pointing to an address outside of the continental United States.

- Your computer is not running *Microsoft Windows XP* or *Microsoft Windows Vista* operating systems.
- Your computer and browser have received the most recent security updates.
- Your browser is allowed to receive cookies from MyHealthRecord.
- Your internet connection is strong and stable.

If you are unsure of any of these or one does apply to your computer/device, please contact a friend/family member to help. Praxis Health and your clinic cannot help you with issues related to your computer. You can also try accessing MyHealthRecord.com using another device, such as your phone. Use the phone's browser; there is no phone app for MyHealthRecord.com!

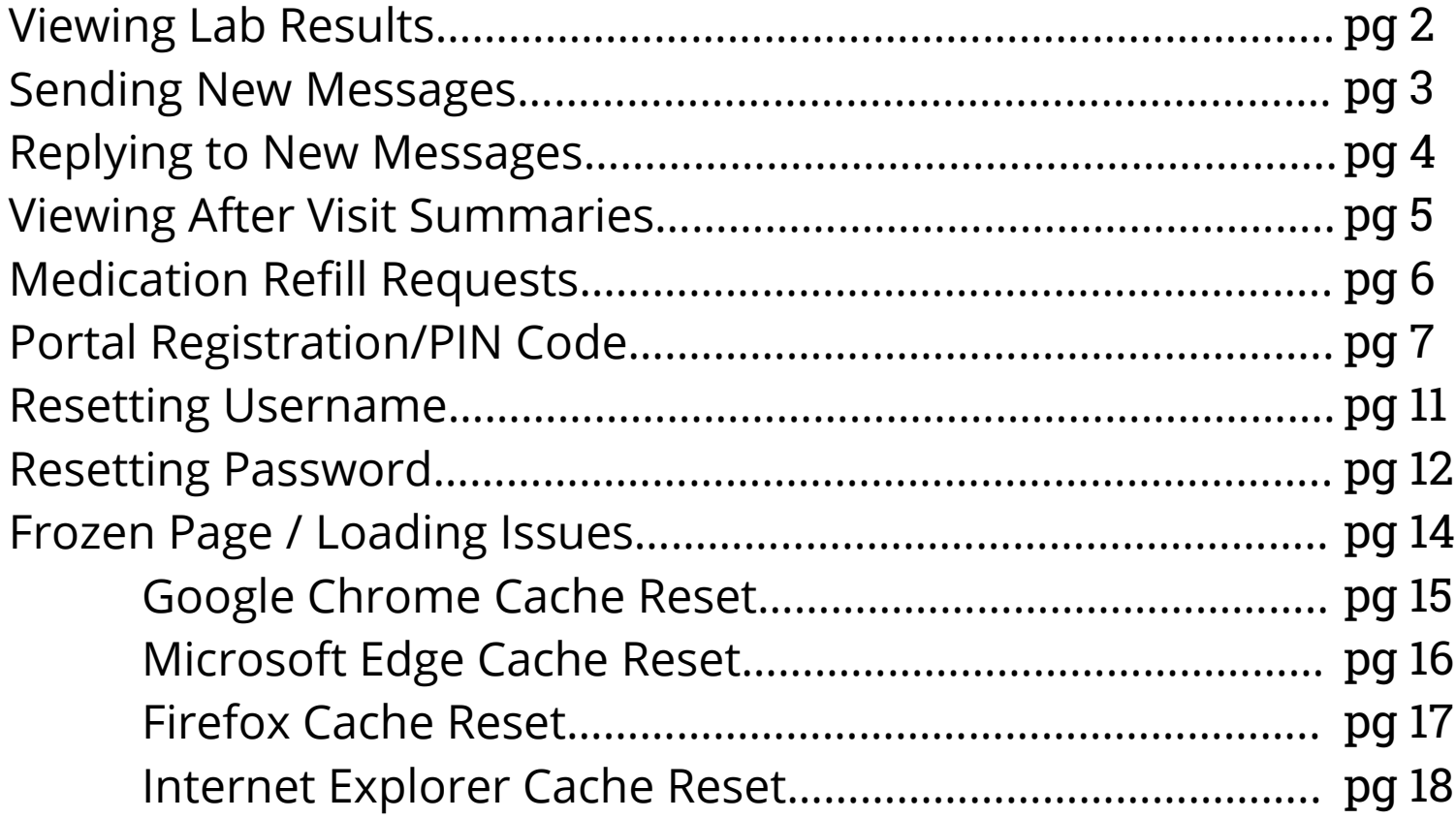

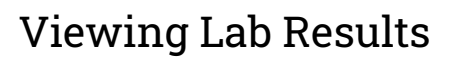

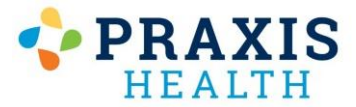

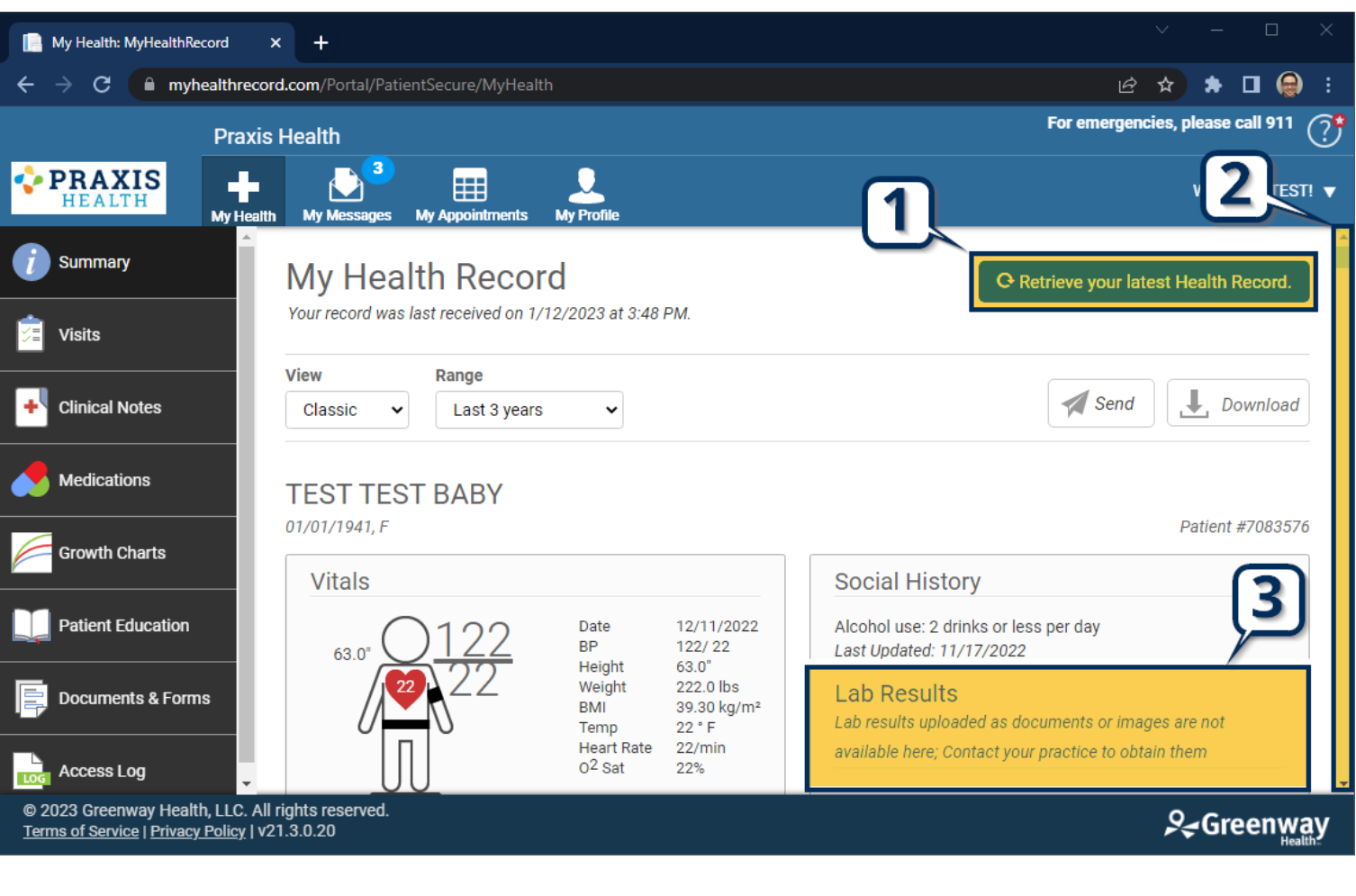

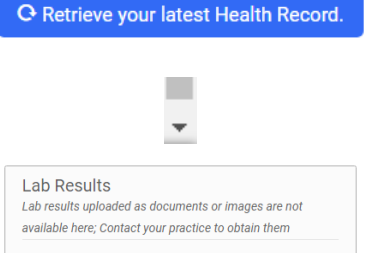

- 1. Select **Retrieve your latest Health Record.**
- 2. Scroll down the page until you see **Lab Results.**
- 3. **Lab Results** are visible in the right-hand column.

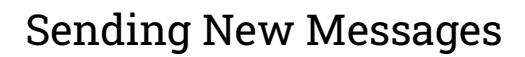

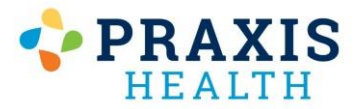

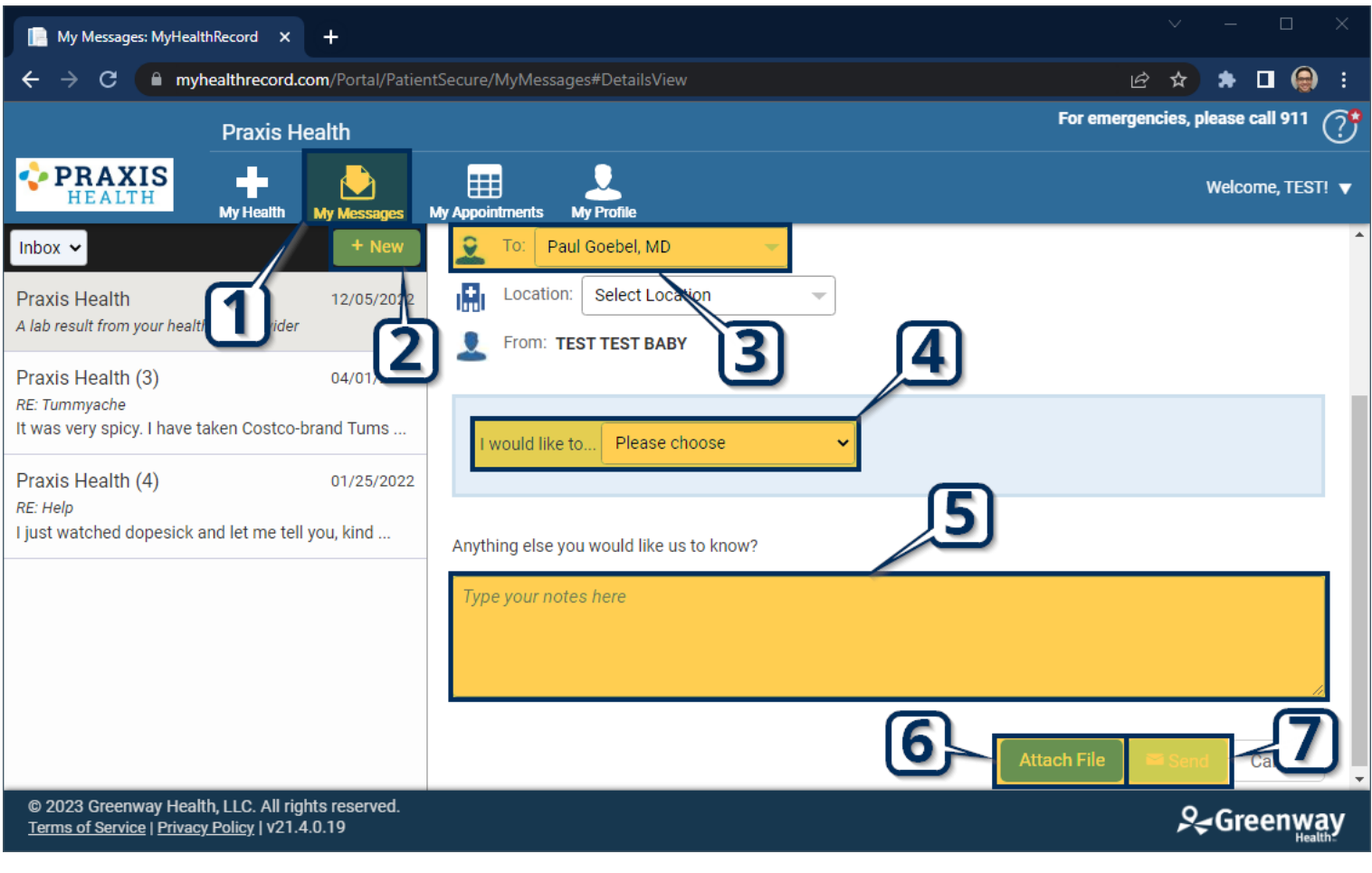

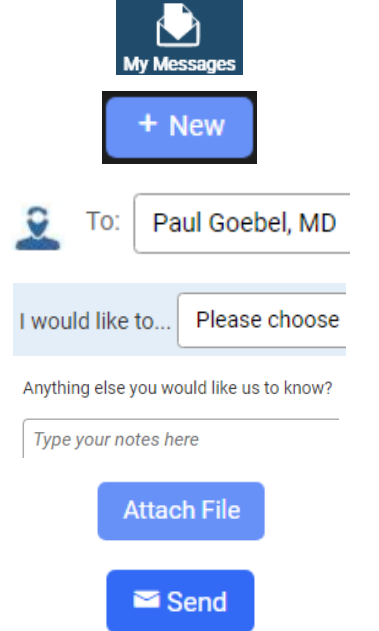

- 1. Select **My Messages** from the top bar.
- 2. Select **New** to create a new message.
- 3. Select **Provider** to send message to.
- 4. Select **Reason** for message.
- 5. Enter your **Message** into the box in the center of the screen.
- 6. *If desired, select Attach File to send a document or image with the message.*
- 7. Select **Send** to send message.

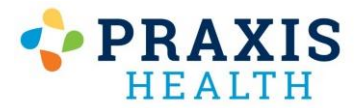

#### Replying New Messages

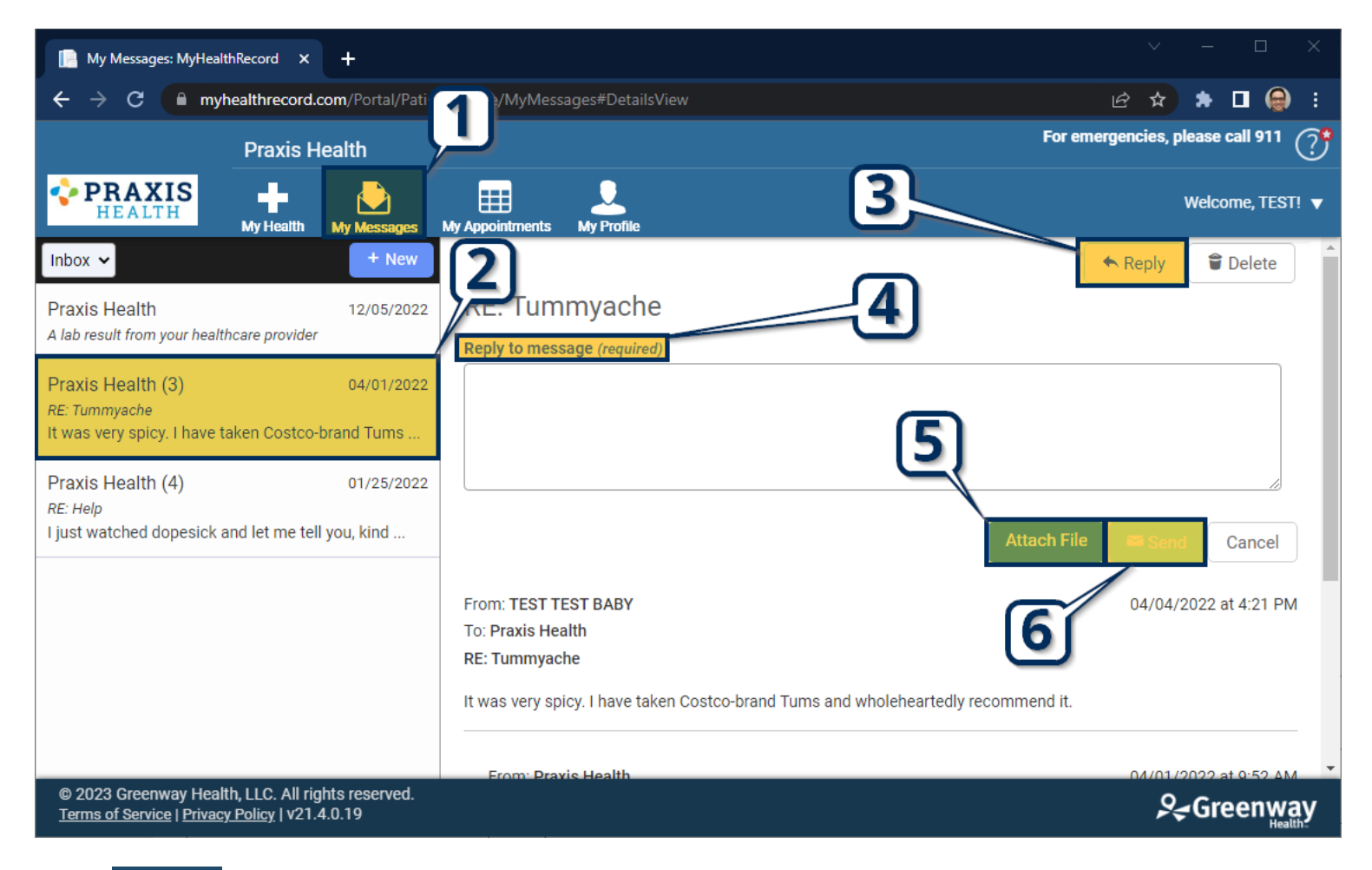

- 
- 1. Select **My Messages** from the top bar.

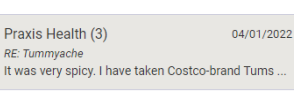

2. Select specific **Conversation** on left-hand side.

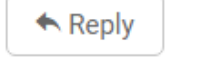

3. Select **Reply** to send message back to the provider/clinic

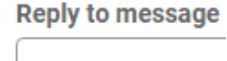

4. Enter your **Message** into the box in the center of the screen.

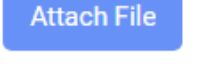

**Send** 

- 5. *If desired, select Attach File to send a document or image with the message.*
- **6.** Select **Send** to send message.

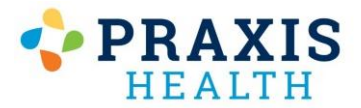

# Viewing After Visit Summaries

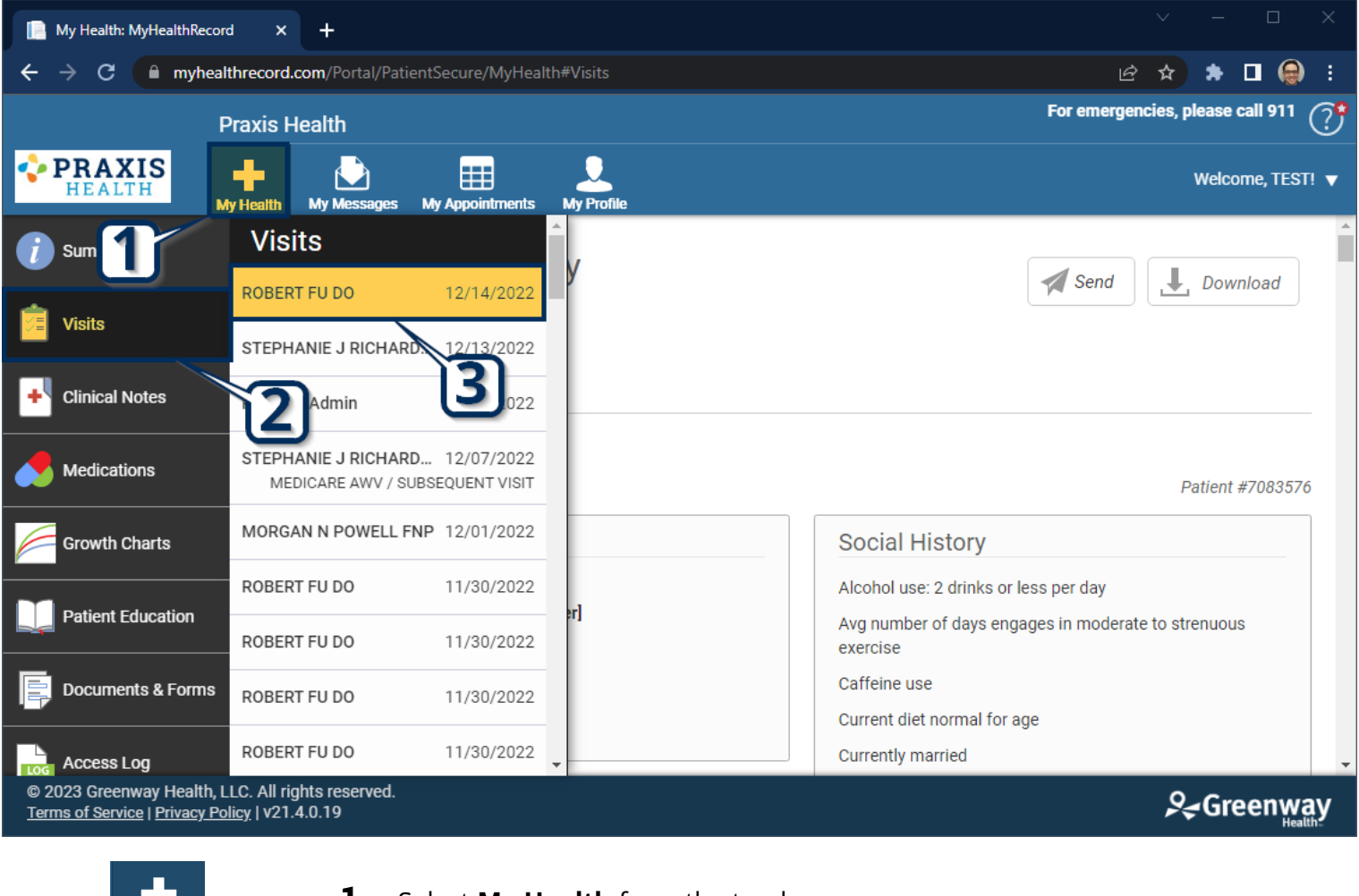

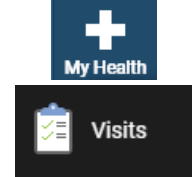

- 1. Select **My Health** from the top bar.
- 2. Select **Visits** to view after-visit summary.

ROBERT FU DO

- 12/14/2022
- 3. Select **Appointment Date/Provider** to view specific summary.

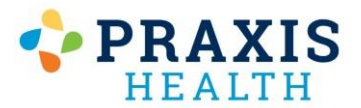

# Medication Refill Requests

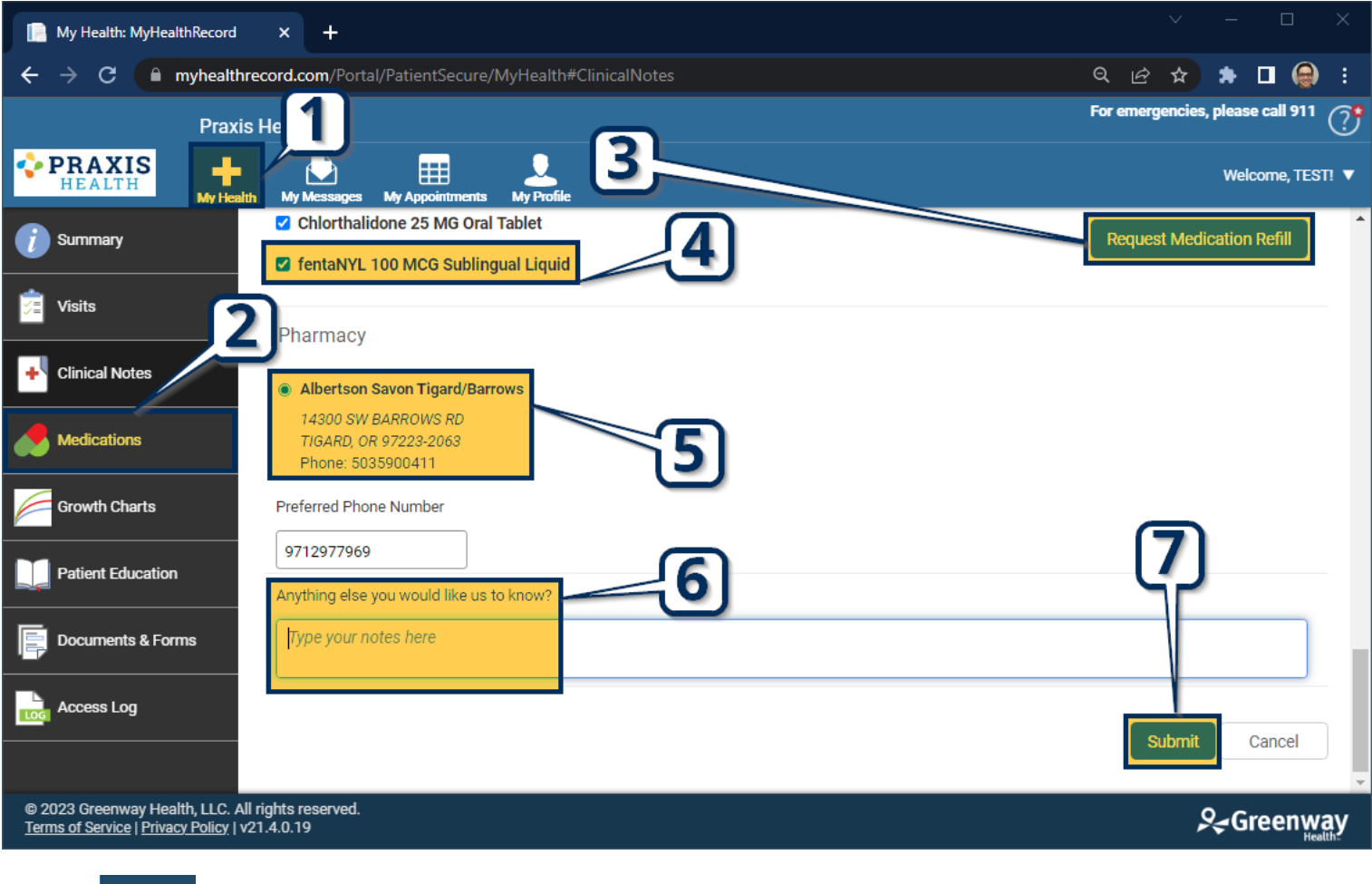

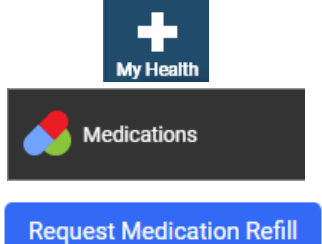

- 1. Select **My Health** from the top bar.
- 2. Select **Visits** to view after-visit summary.
- 3. Select **Appointment Date/Provider** to view specific summary.

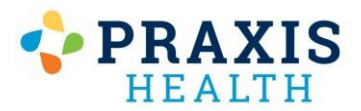

# Portal Registration / Re-Registration

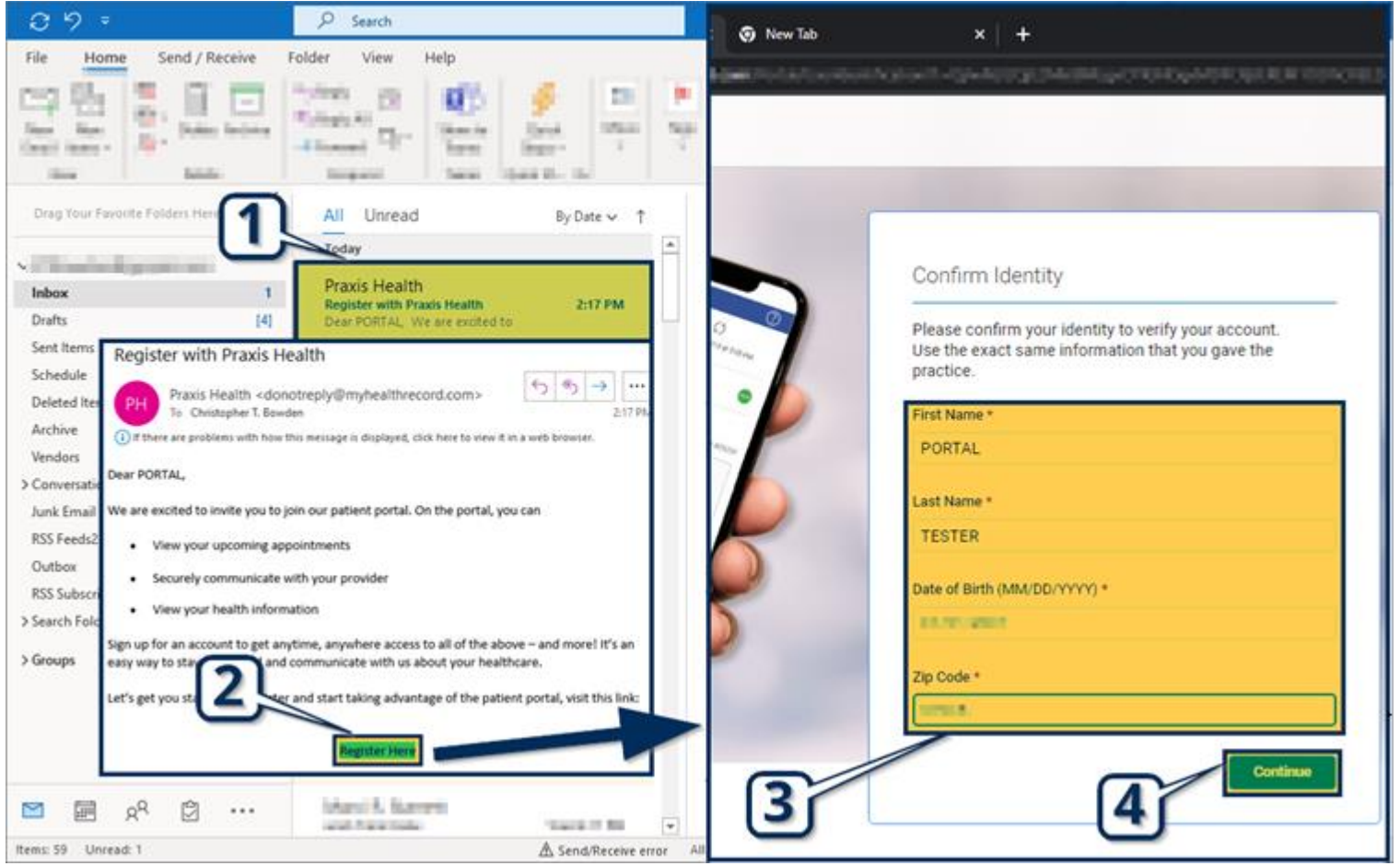

#### Register with Praxis Health

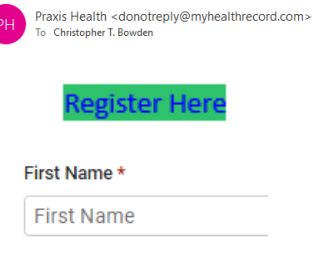

Continue

- 1. After staff send you a portal invitation, look for an email from **Praxis Health**.
- 2. Open the email and select **Register Here.**
- 3. Enter your information including **Name, Date of Birth**, and **Zip Code**.
- 4. Select **Continue** to proceed.

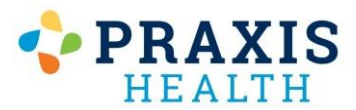

**Continue** 

# Portal Registration / Re-Registration

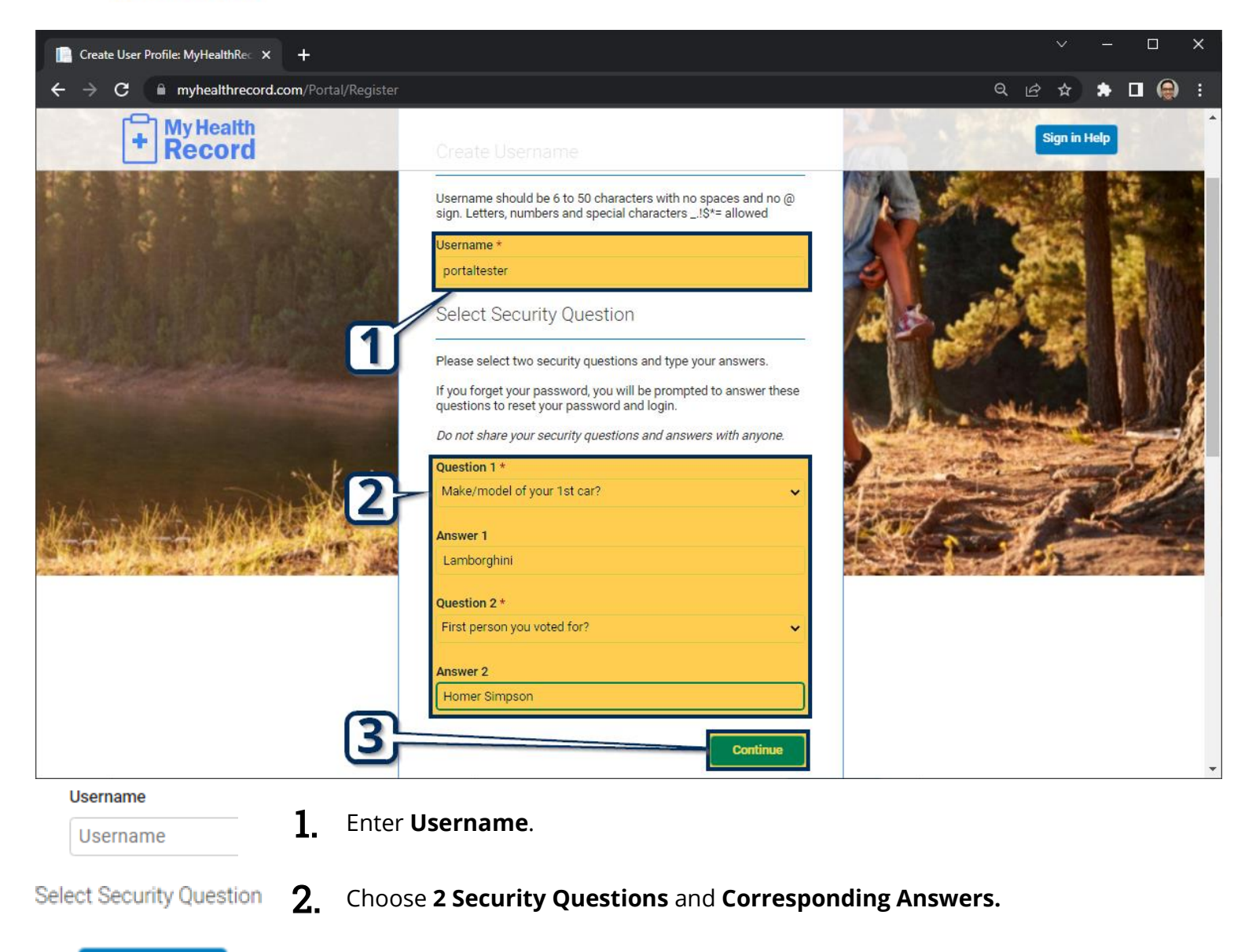

#### 3. Select **Continue** on this page, then select **Continue** again on the following.

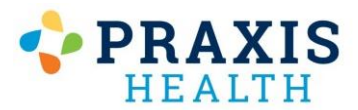

# Portal Registration / Re-Registration

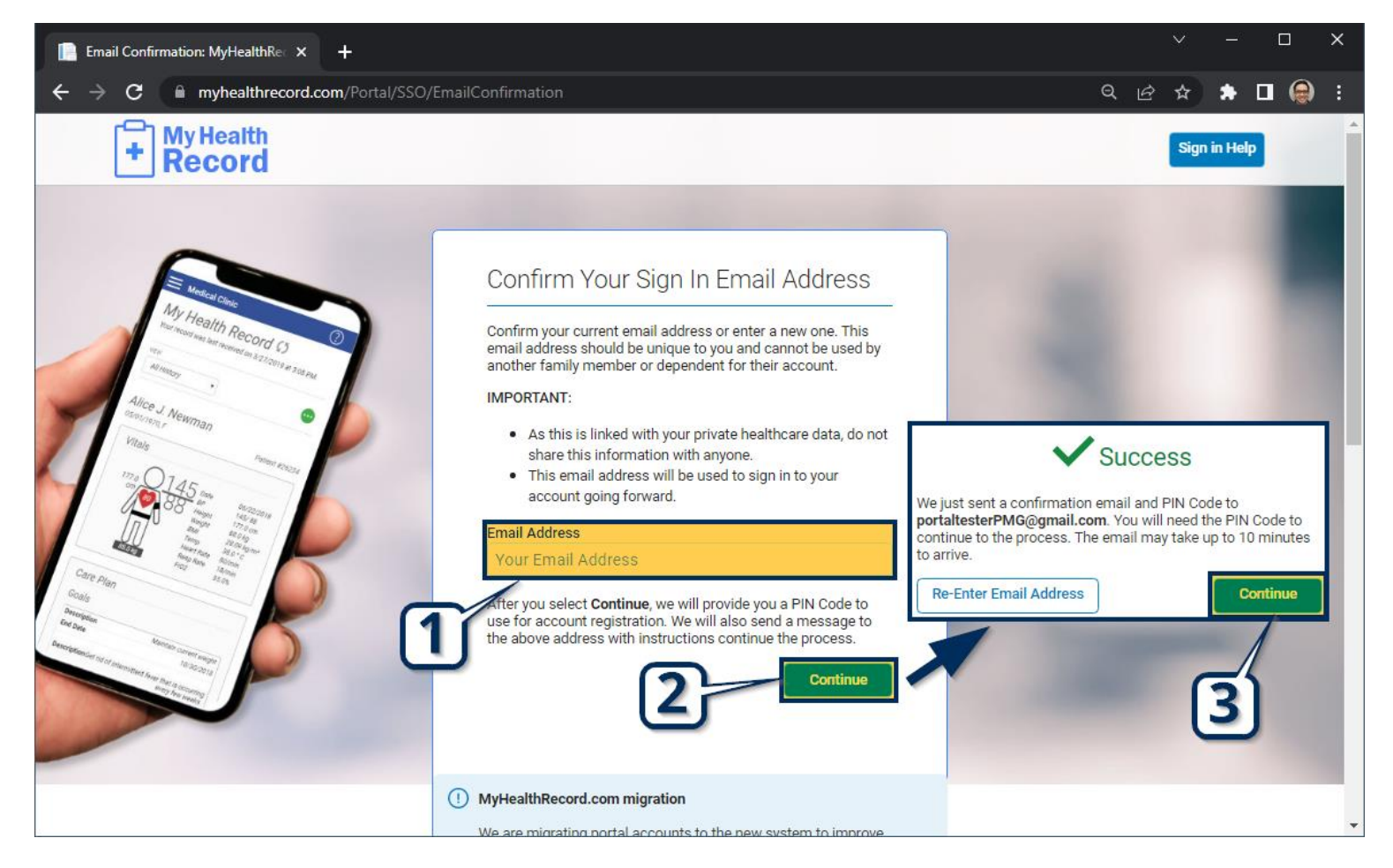

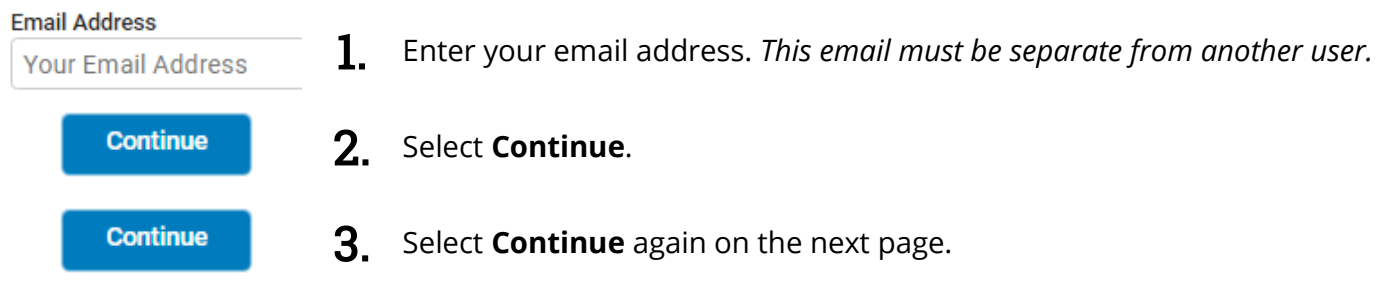

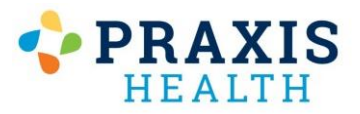

# Portal Registration / Re-Registration

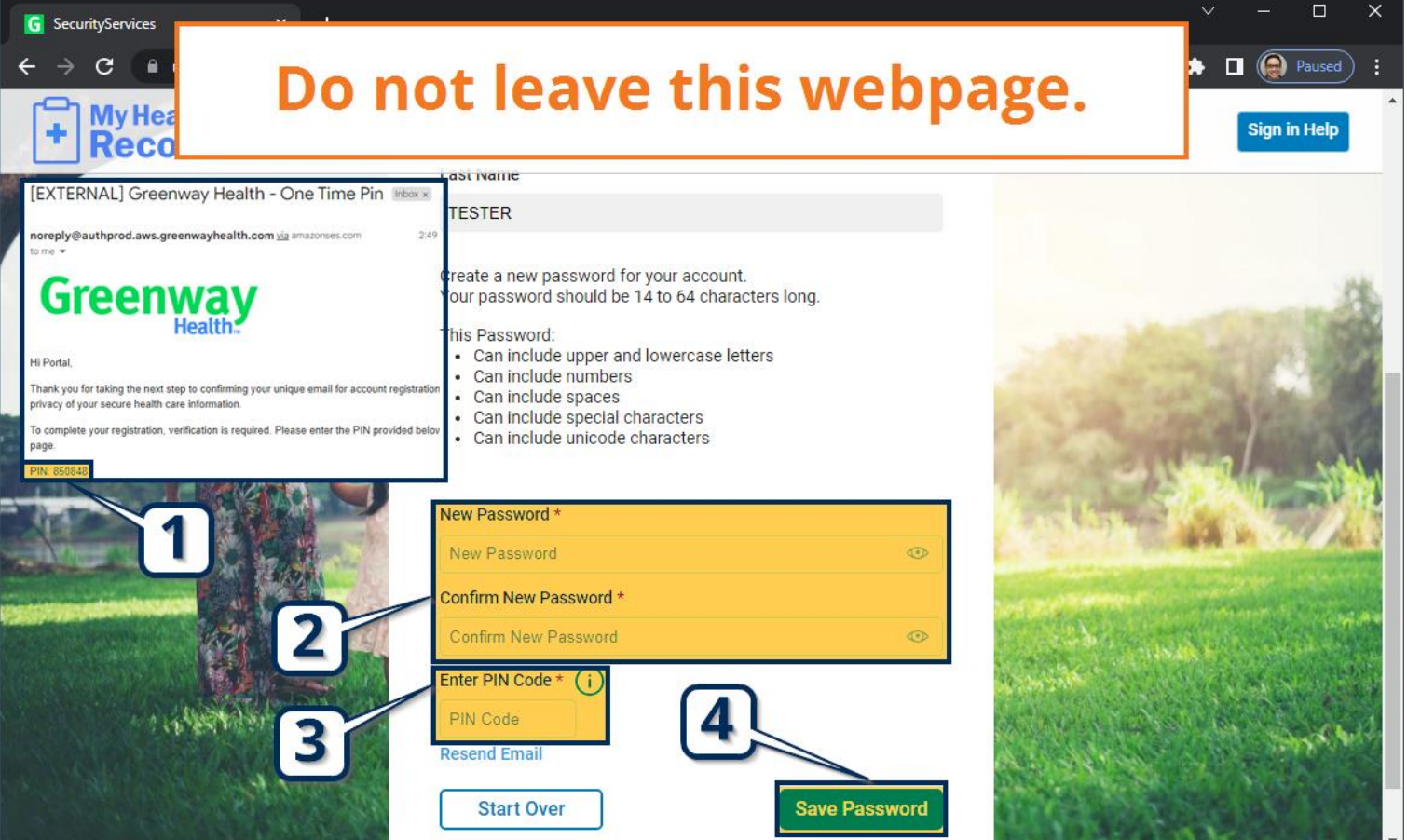

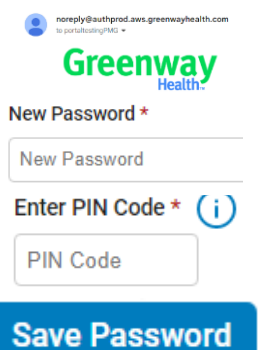

- 1. **Without leaving this web page,** go to your email *(either in a new tab or program)* and open the email from **Greenway Health**. Find your **PIN Code** inside.
- 2. Enter a new **Password**. Passwords must have at least 14 characters.
- 3. Enter the **PIN Code** from the email.
- 4. Select **Save Password** to finish.

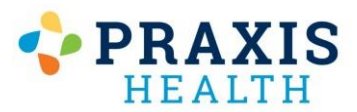

# Retrieving Username

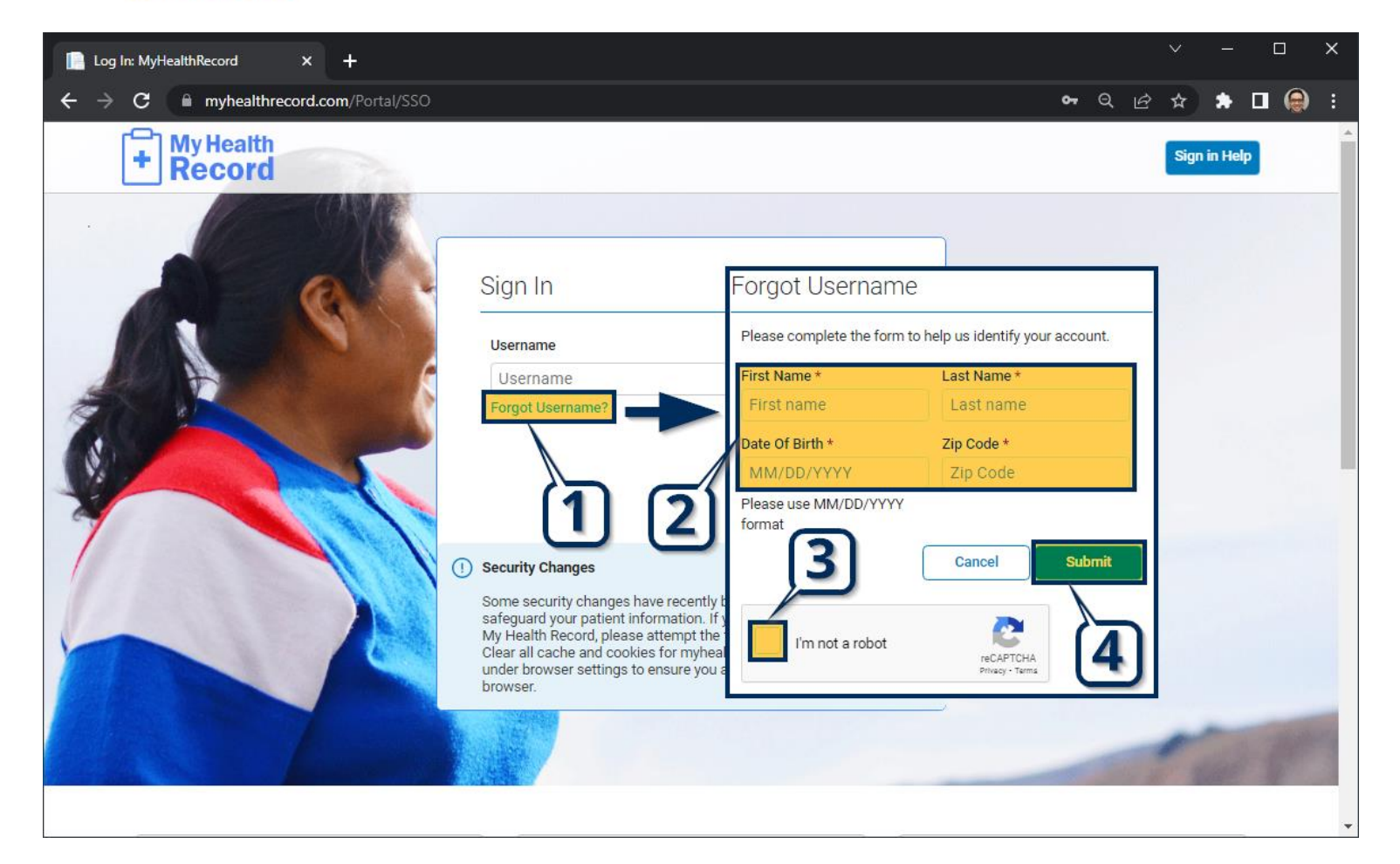

#### Forgot Username?

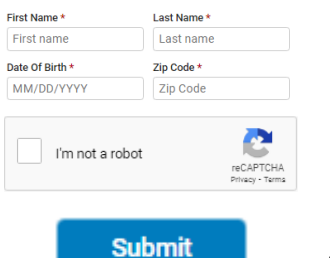

2. Enter identifying information including **Name, Date of Birth,** and **Zip Code**.

1. Go to [http://myhealthrecord.com](http://myhealthrecord.com/) and select **Forgot Username**.

- 3. Click **Captcha Checkbox**.
- **4** Select **Submit**. An email will be sent to you with your username inside.

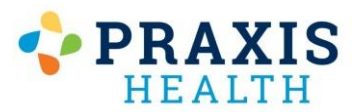

# Resetting Password

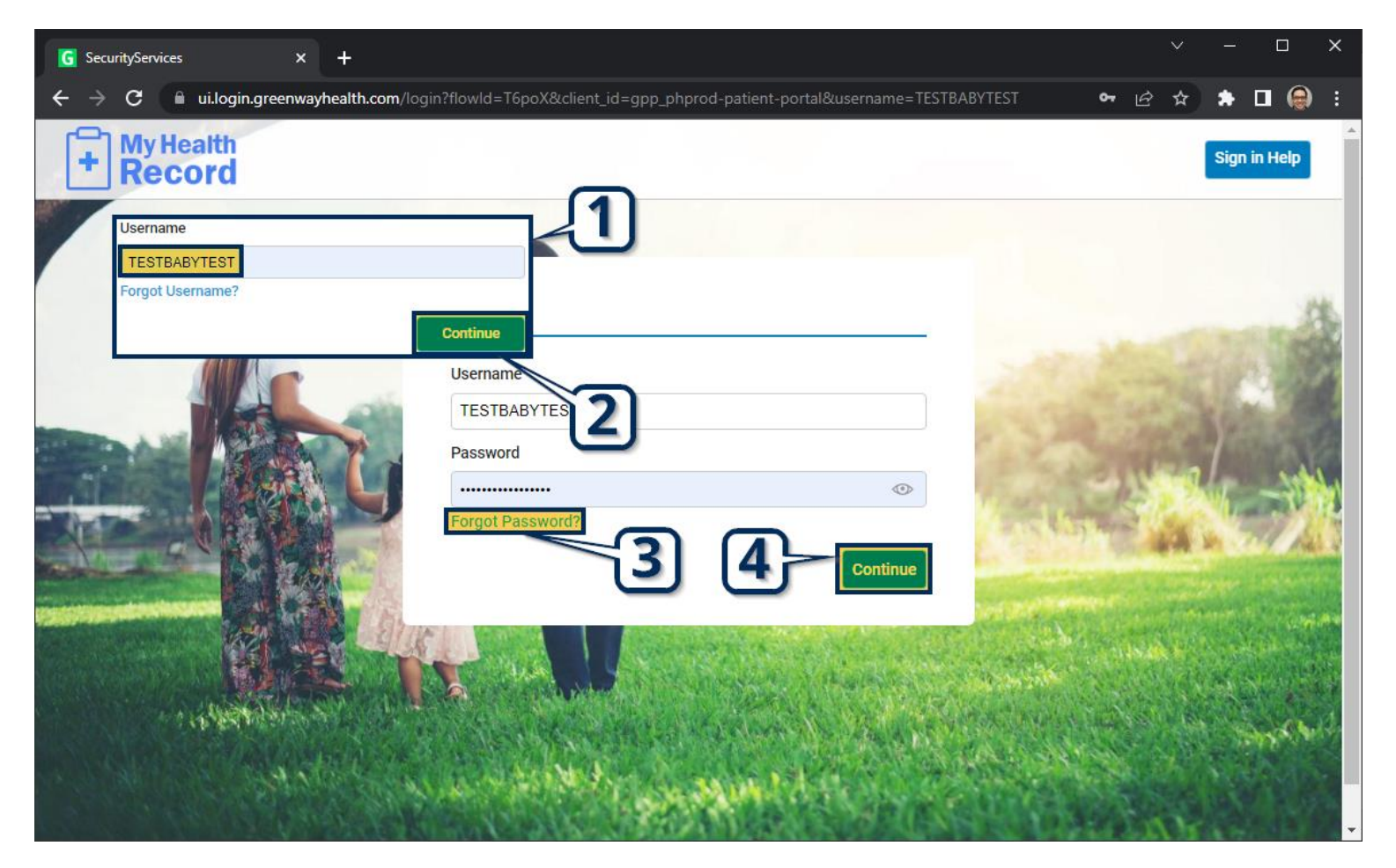

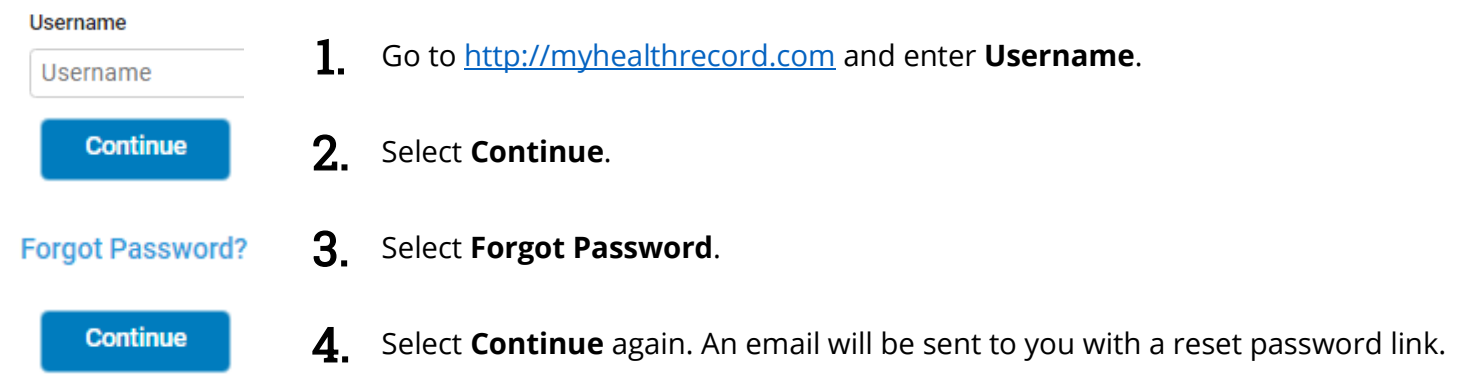

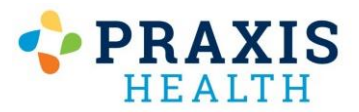

## Resetting Password

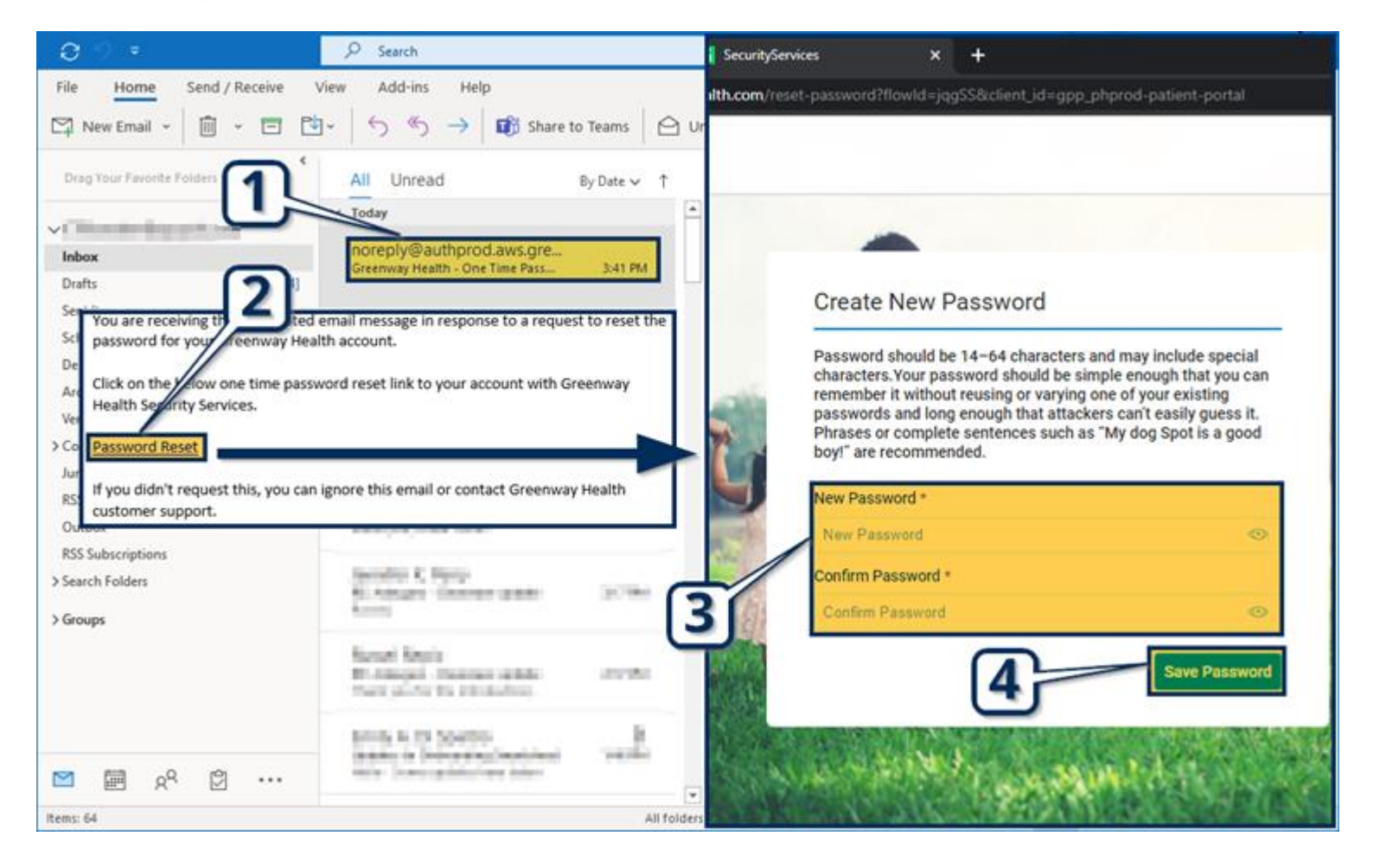

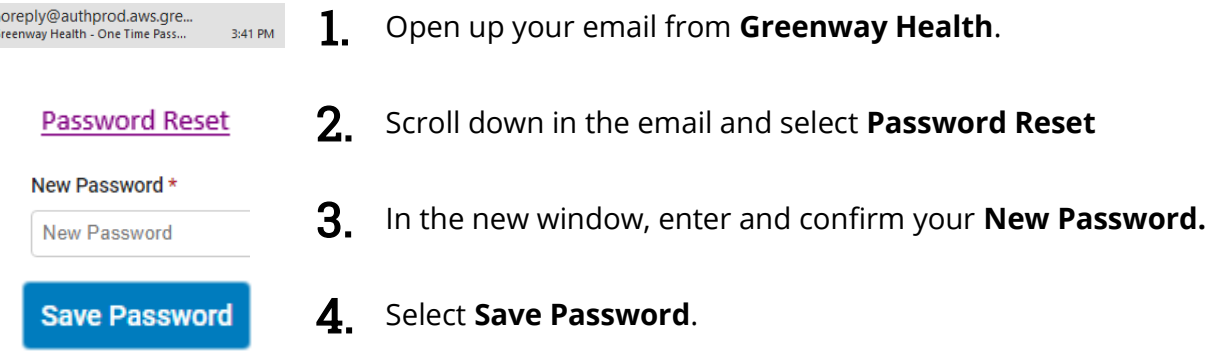

1. Open up your email from **Greenway Health**.

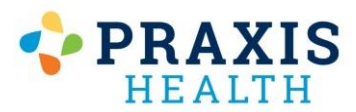

### Frozen Page / Loading Issues

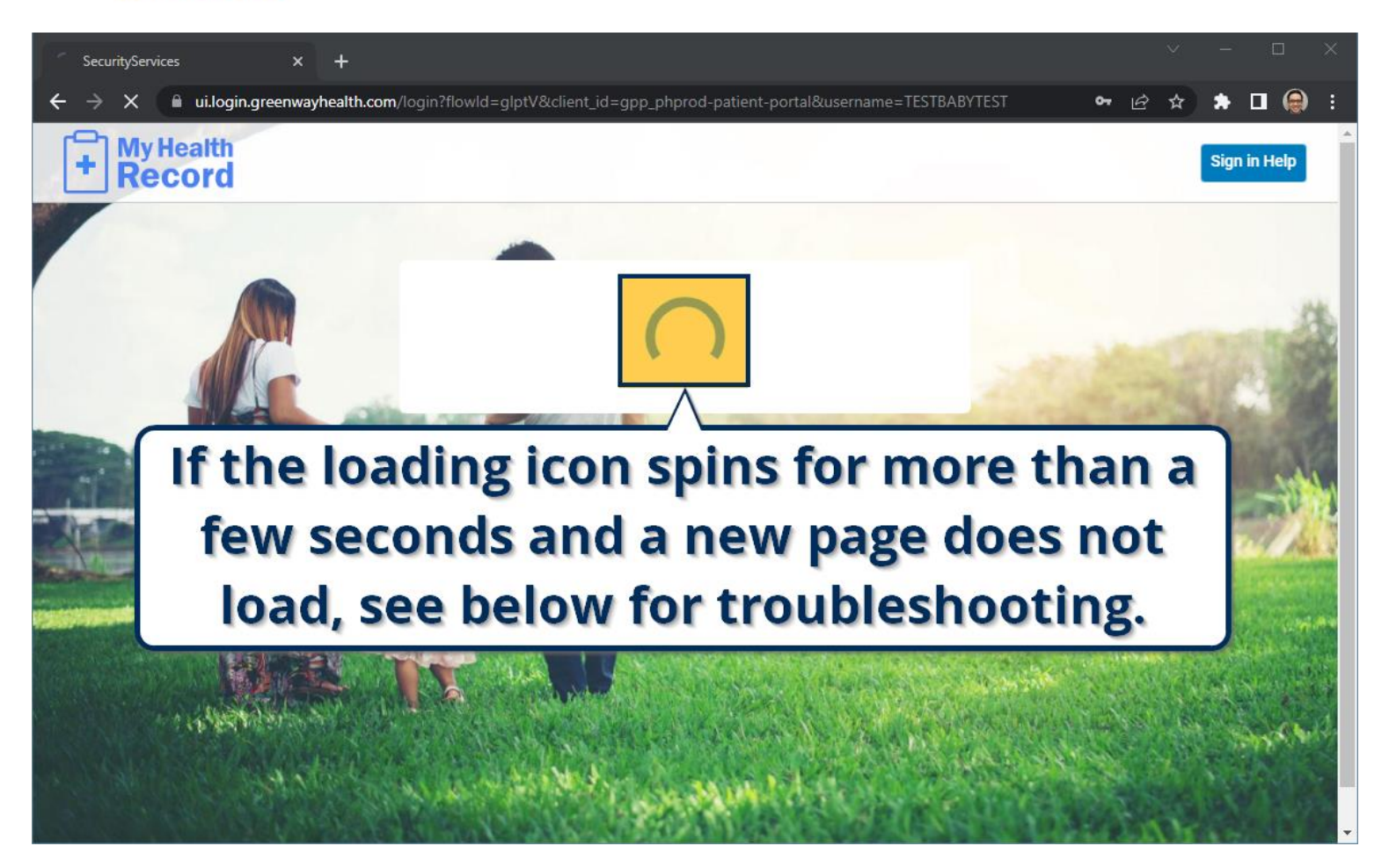

If your computer does meet these requirements, please attempt to delete your browser cache using the guides listed on the following pages. If you are having difficulty with this process or your browser is not listed or you are using an Apple product, please contact a technologically adept friend/family member to instruct you on how to do this. Praxis health and your clinic cannot provide any support related to your computer/ device! Please be aware that deleting your browser's cache can potentially delete your data from other websites; we cannot be held responsible for any damages occuring as a result of this.

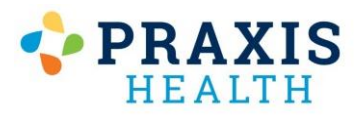

# Google Chrome – Reset Cache

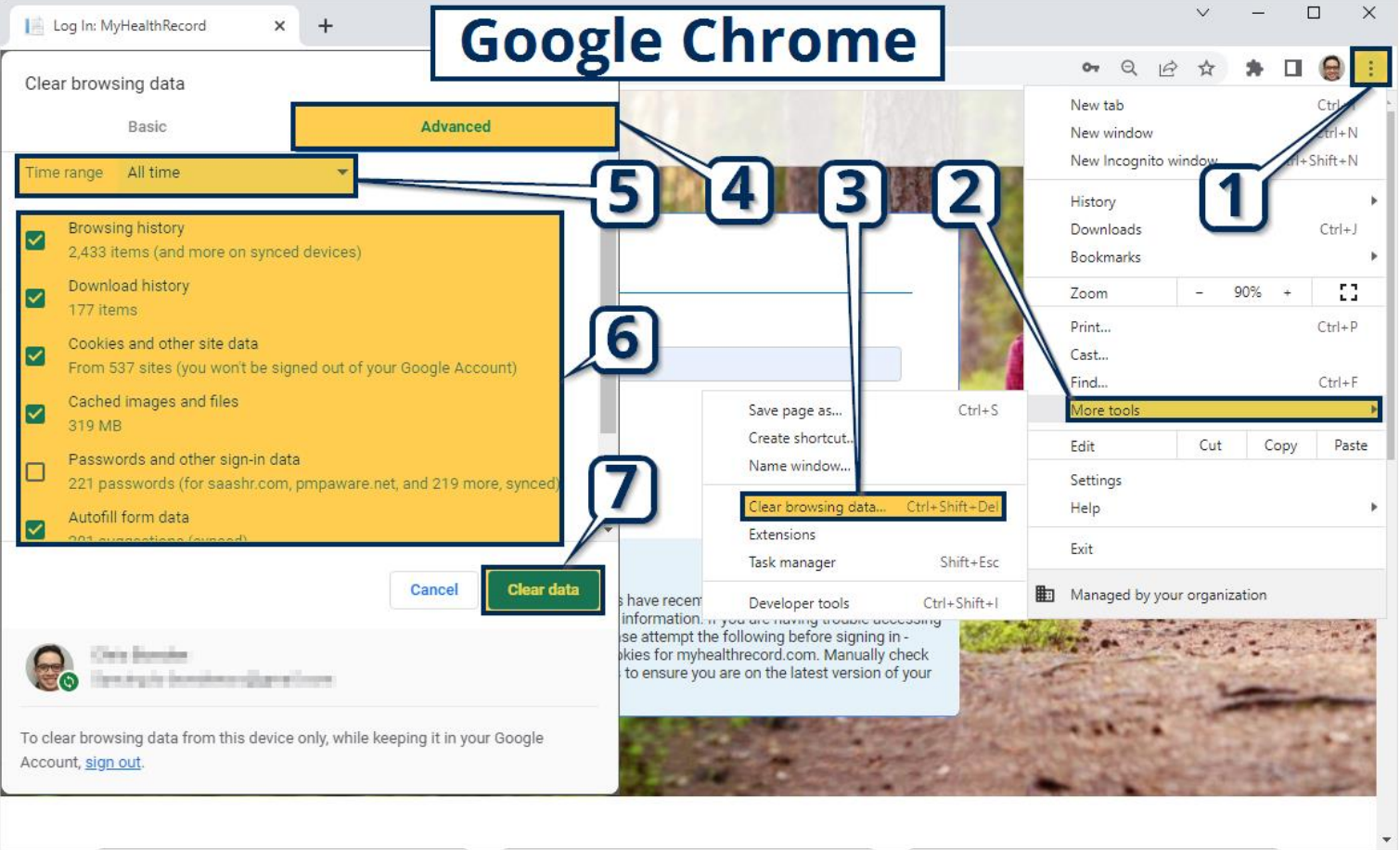

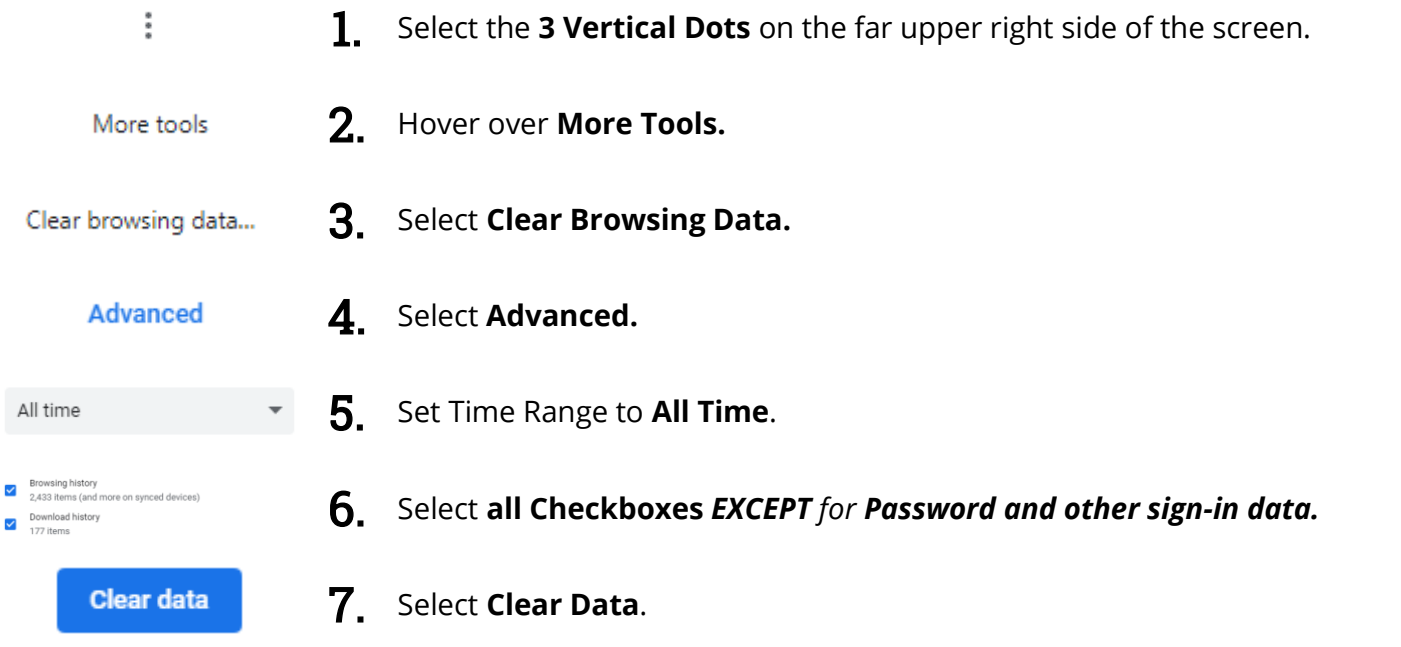

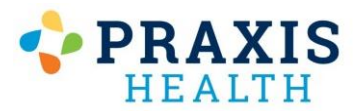

# Microsoft Edge – Reset Cache

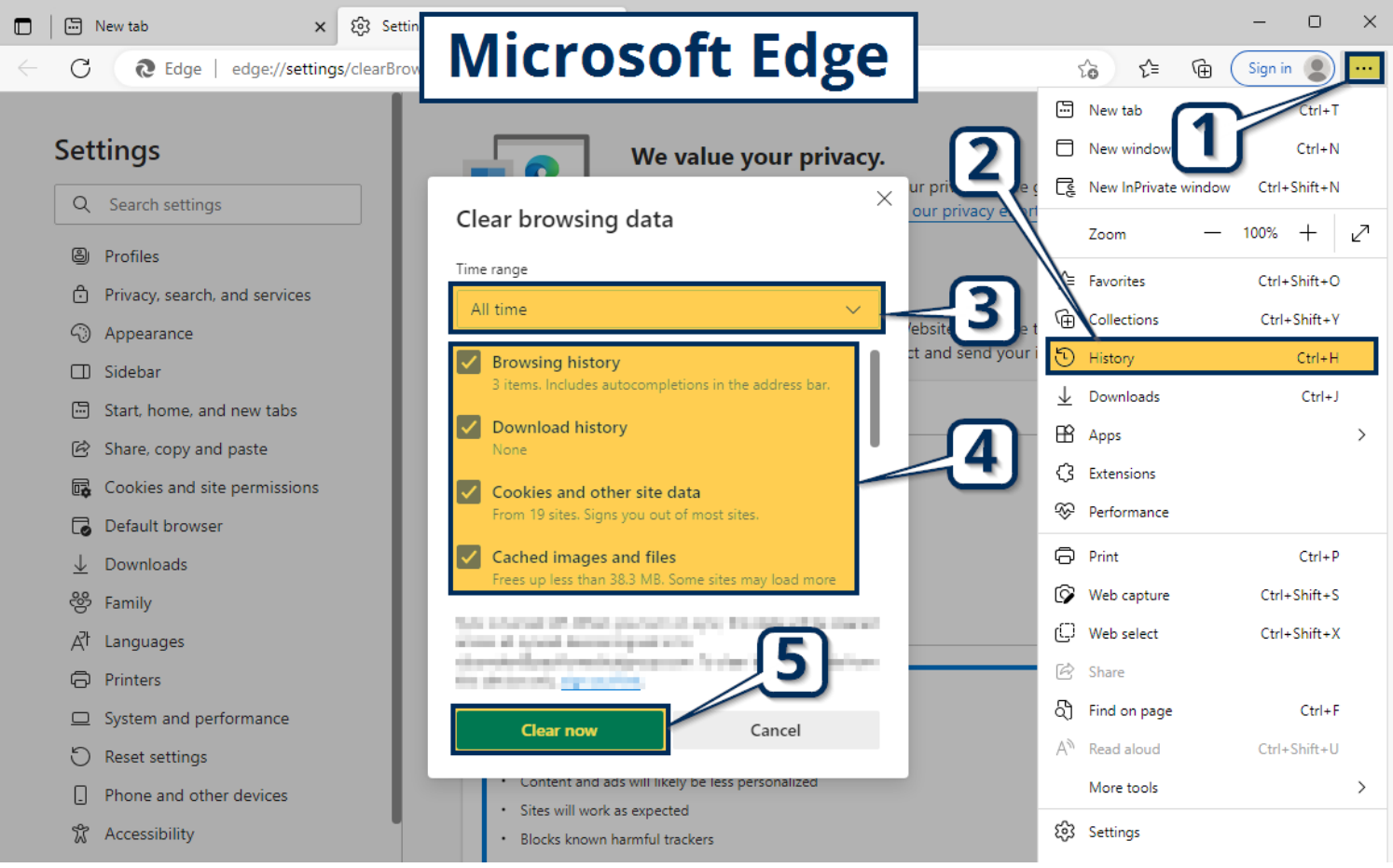

 $\cdots$ 

1. Select the **3 Horizontal Dots** on the far upper right part of the screen.

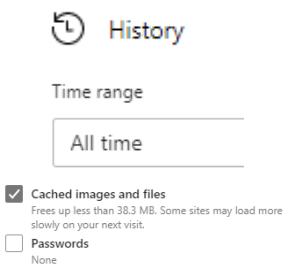

 $\checkmark$ 

**Clear now** 

2. Select **History**.

3. Set time range to **All Time**.

4. Select **all Checkboxes** *EXCEPT for Passwords.*

5. Select **Clear Now**.

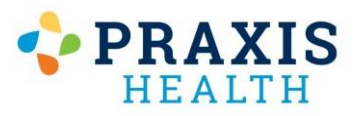

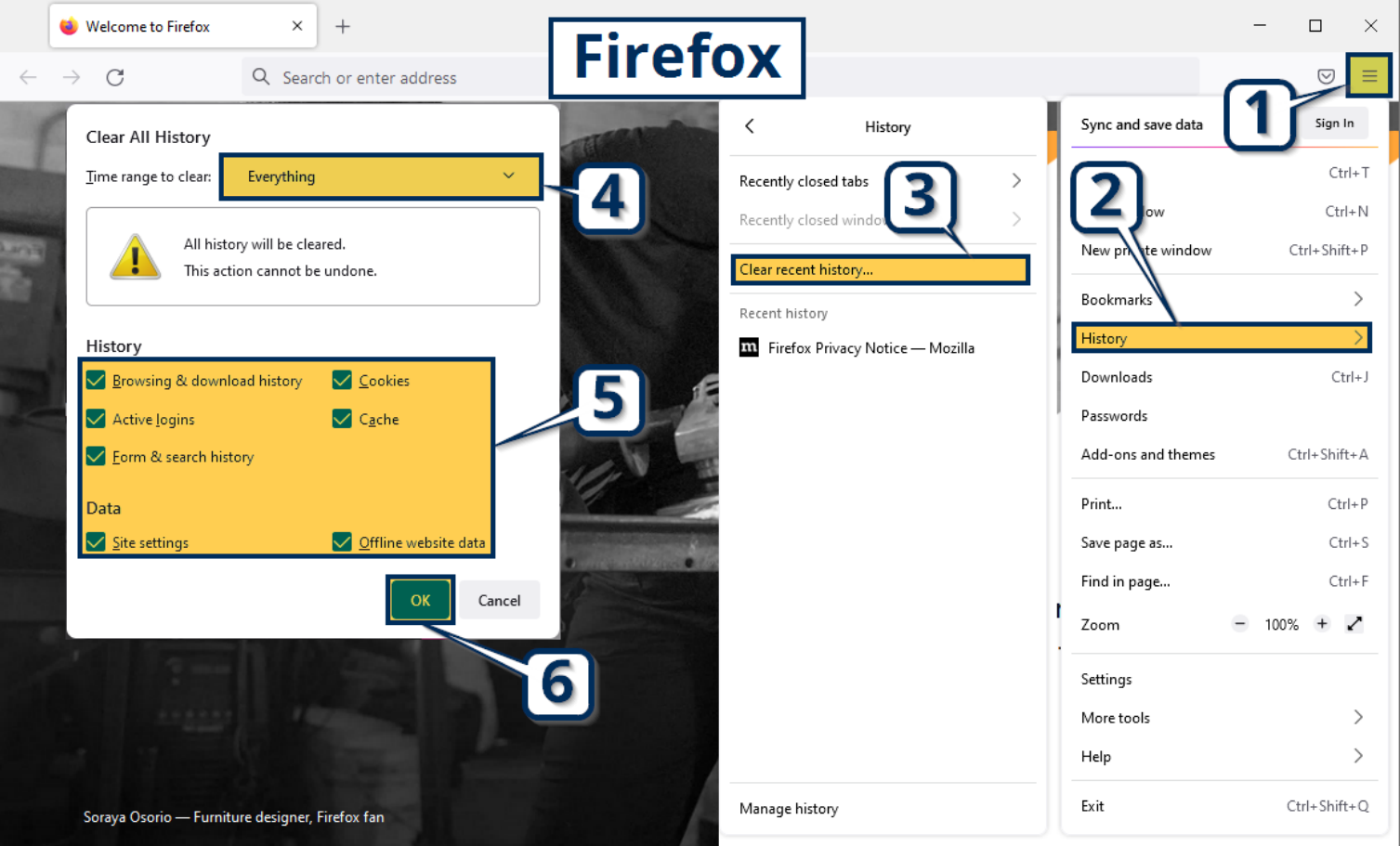

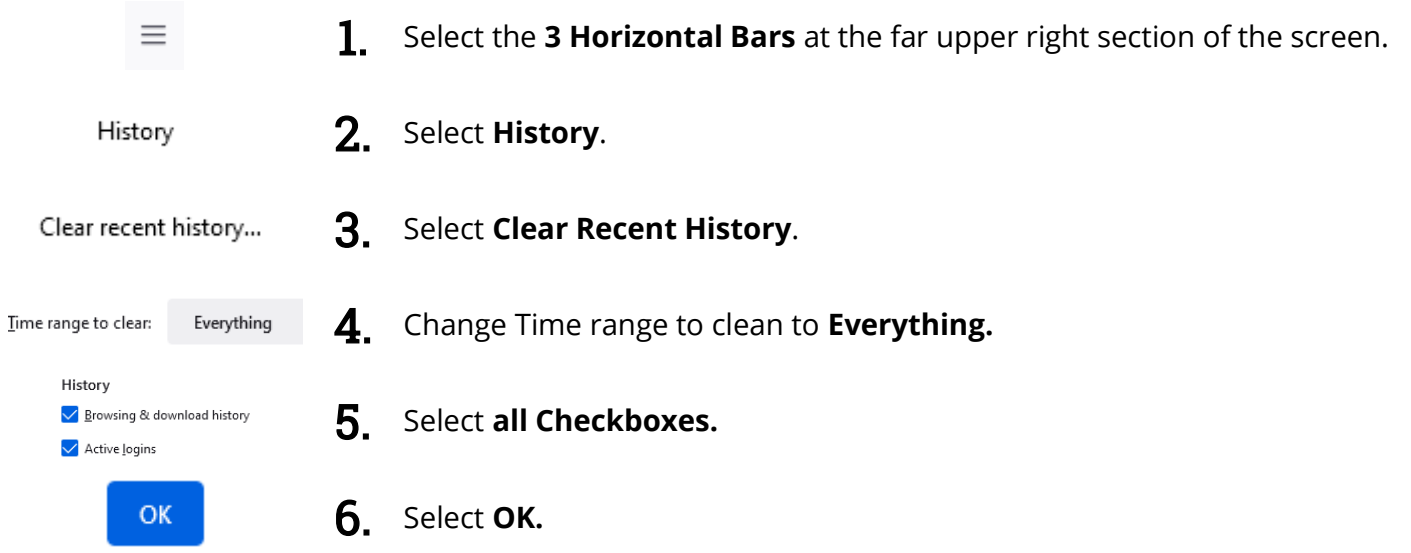

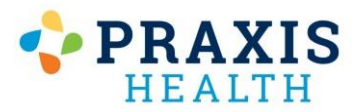

 $Delete$ 

# Internet Explorer – Reset Cache

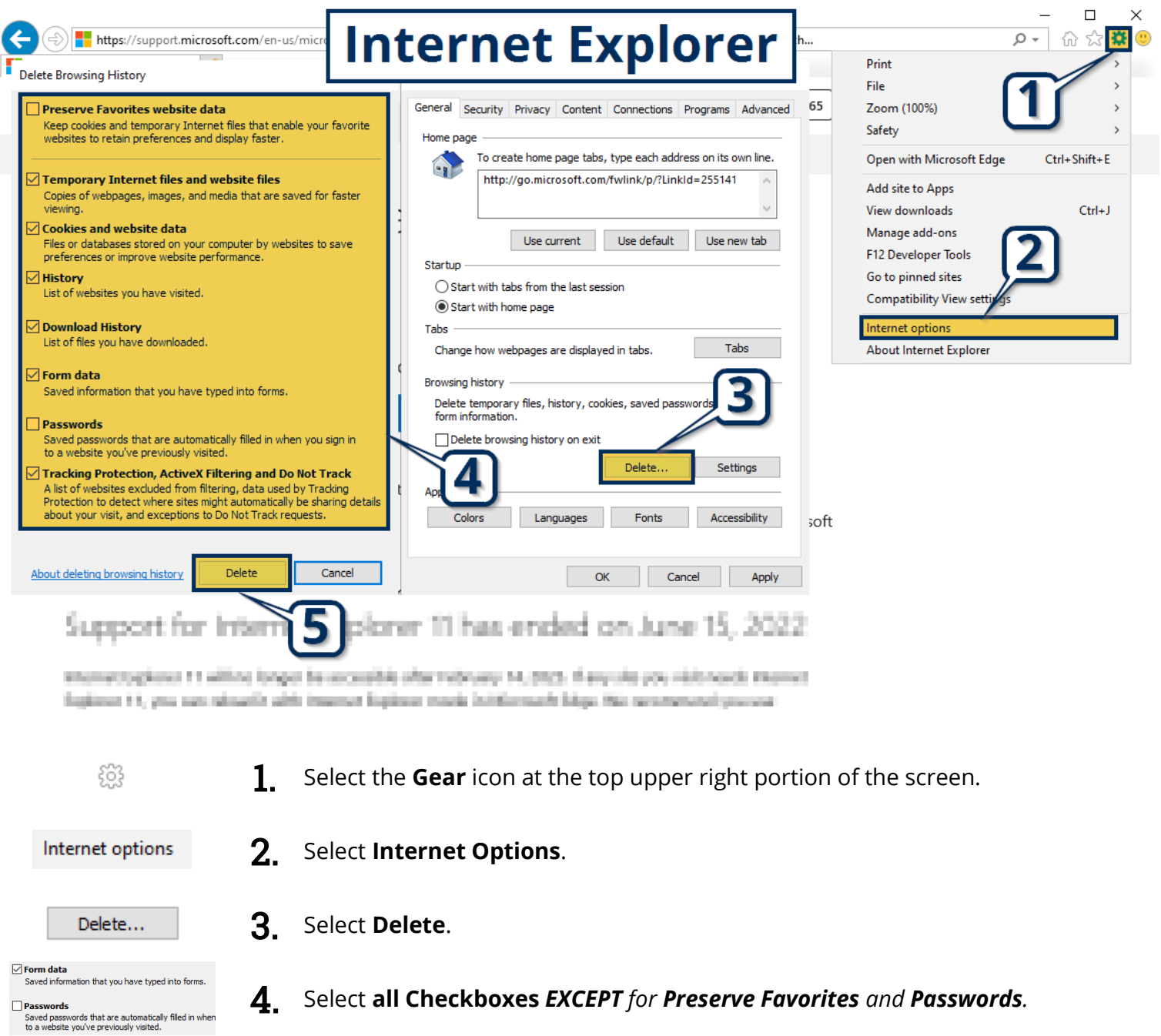

5. Select **Delete**.